# Apprentice Information Systems, Inc.

Computer Solutions for the Next Generation

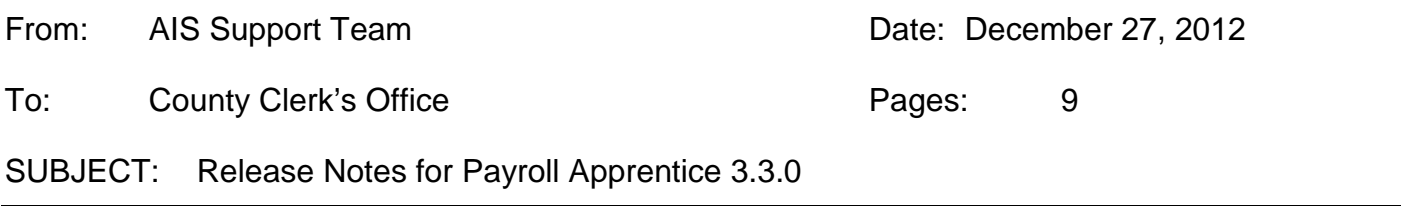

Apprentice Information Systems is pleased to announce the latest updates to our Payroll Apprentice program. Below you will find a list of changes that are included in this newest release. The Apprentice Customer Support team will begin scheduling updates to your system as soon as is convenient for your office. Please feel free to call us and schedule a time if you would like to expedite when your office will be receiving this update. As always, please let us know if you have any questions, concerns, or other feedback!

## **1.** Screen Size

We have had many requests to increase the screen size. The limiting factor was that some users were on older, smaller monitors. These have now been replaced, and we will be gradually increasing each screen in the programs to a larger size. This will make working in the program easier, provide more room for features, and will better take advantage of your newer larger monitors. See below for an actual side-byside comparison of the relative sizes of the old and new releases.

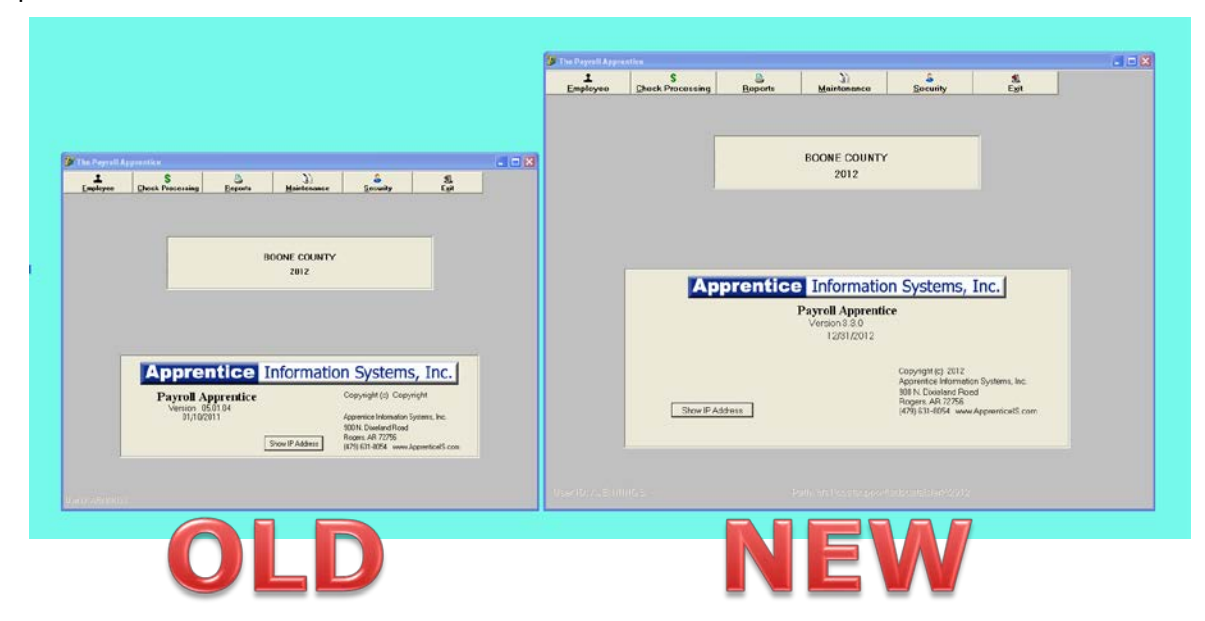

## **2.** Employee Maintenance Screen gets a little makeover!

Given that the Employee maintenance screen is a location where users spend a large amount of time, this screen have been given a little makeover to take advantage of the new space on the larger screen, as well as to lay out sections of the screen in a more logical order.

Here are a few changes:

- The grid now spans across the entire top of the window, giving more room to view the fields.
- In short, the screen is divided into halves. The top half is information about the employee herself, while the bottom half is about the payroll she is assigned to and the compensation therein.
	- o The information about the payroll, such as 'frequency', 'Fica Exempt', 'Full or Part Time', etc. is directly above the payroll information for ease of use.
- The 'Sick/Vacation Time' section is removed. In it's place is a new button [Benefits], which includes new tools for tracking time off (see #3).

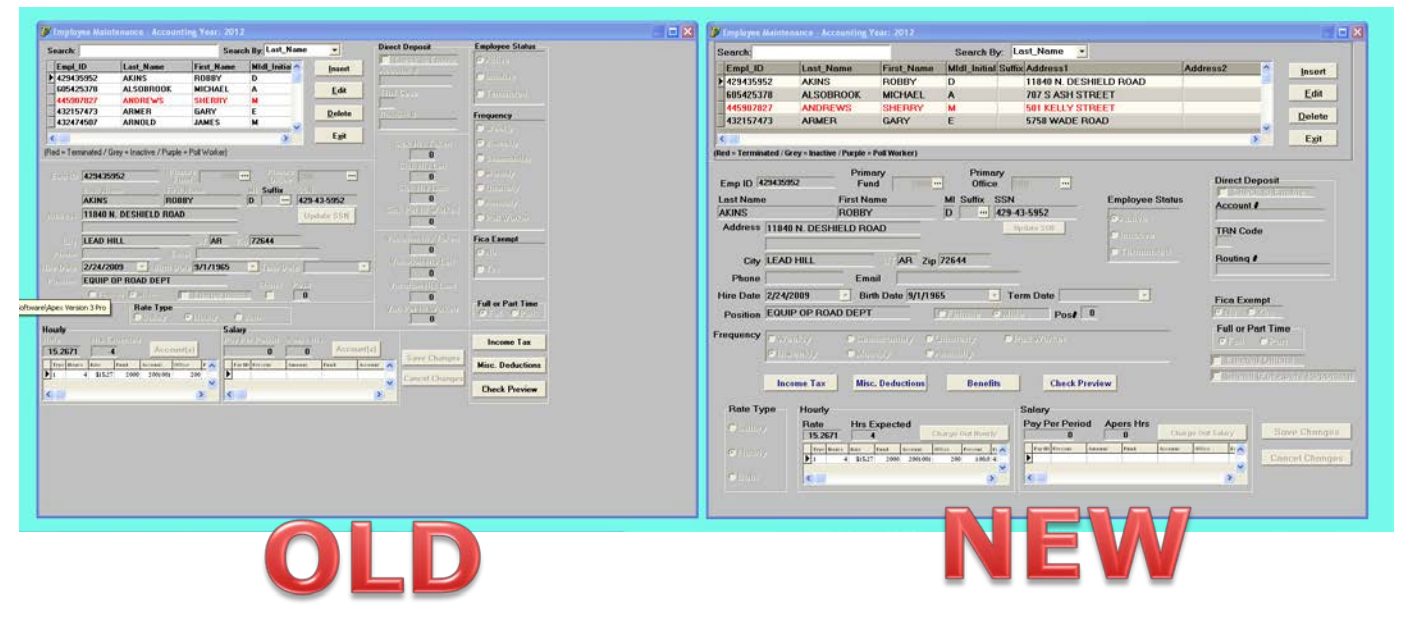

### **3.** New Benefits Module

Clicking the [Benefits] button opens the new Time Off module.

Within this screen you will add a line for each employee for each type of Time Off they receive. The power of the new module is that the program can now build and track time off as it accumulates.

- Click Insert
- Choose the type of Time Off (Vacation, Sick, Personal, Comp)
- Select How it accumulates (for those that do so)
- Set the timing for when the time begins accumulating and when it ends
- Input any annual limit

In our example below, Wally Cleaver has been set up to receive Sick time accumulating 4 hours every month, but with a cap of 40 hours per year. He receives 80 hours of vacation every year, and 8 hours of personal time every 6 months.

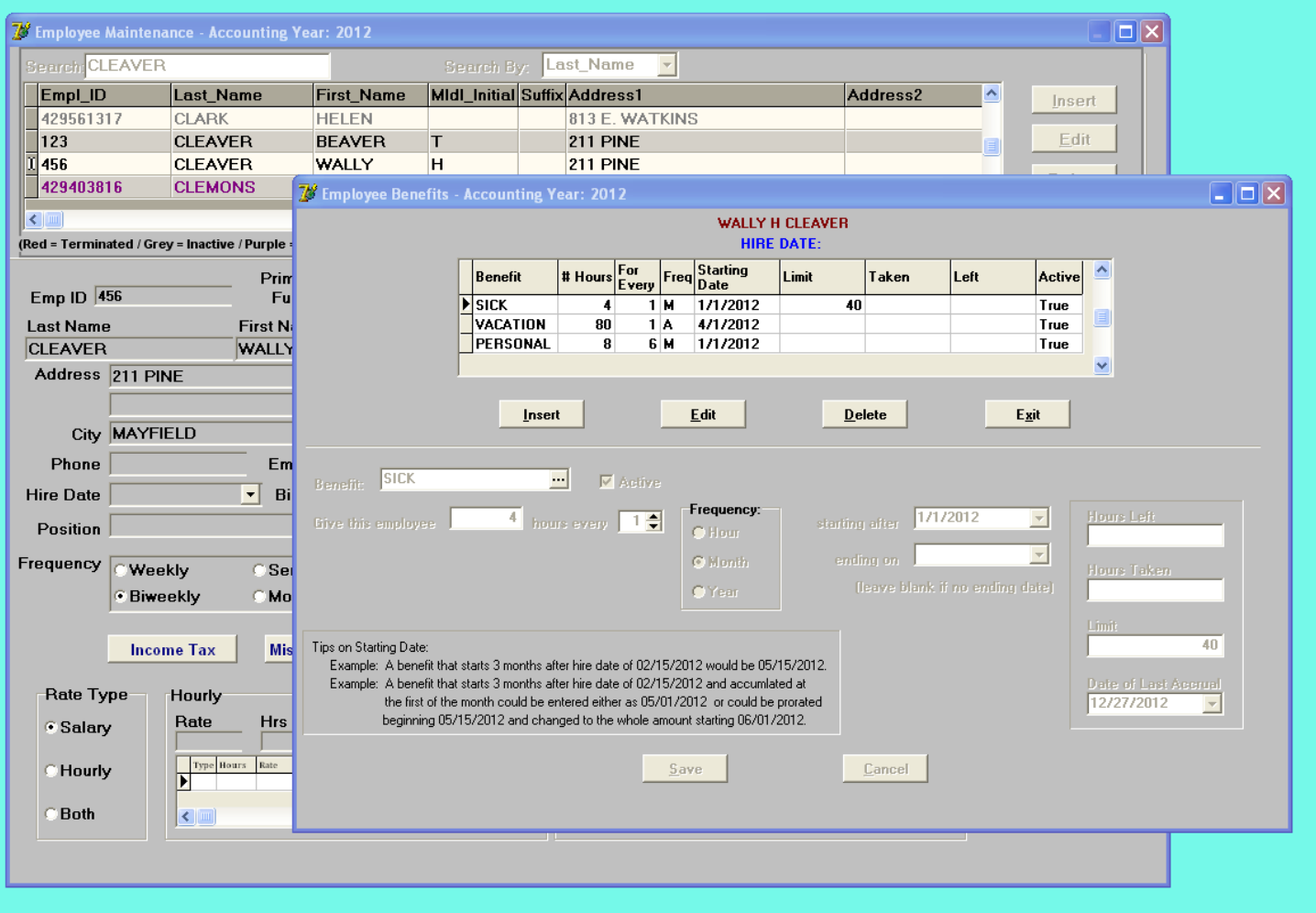

**4.** Added a flag in the Miscellaneous Deductions for the Employer Paid Insurance. Checking this will put the Employee and Employer year to date totals in Box 12 on the W2s.

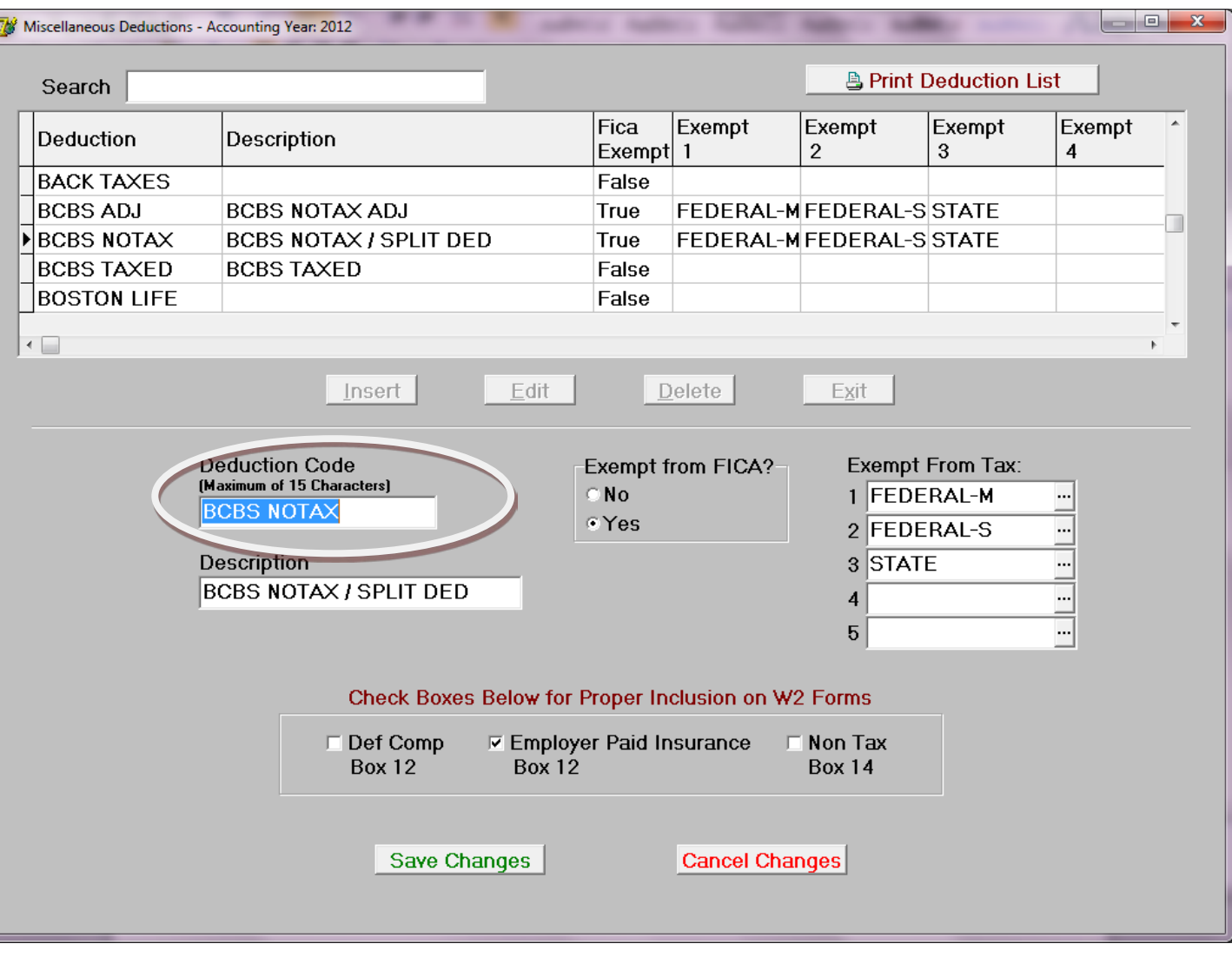

**5.** Added an entry field in the Employee's Miscellaneous Deduction screen to show the employer's matching year to date total. If the deduction is flagged to be shown in Box 12 of the W-2's, this total will be added to the employee's year to date total and displayed in Box 12 of the W-2's.

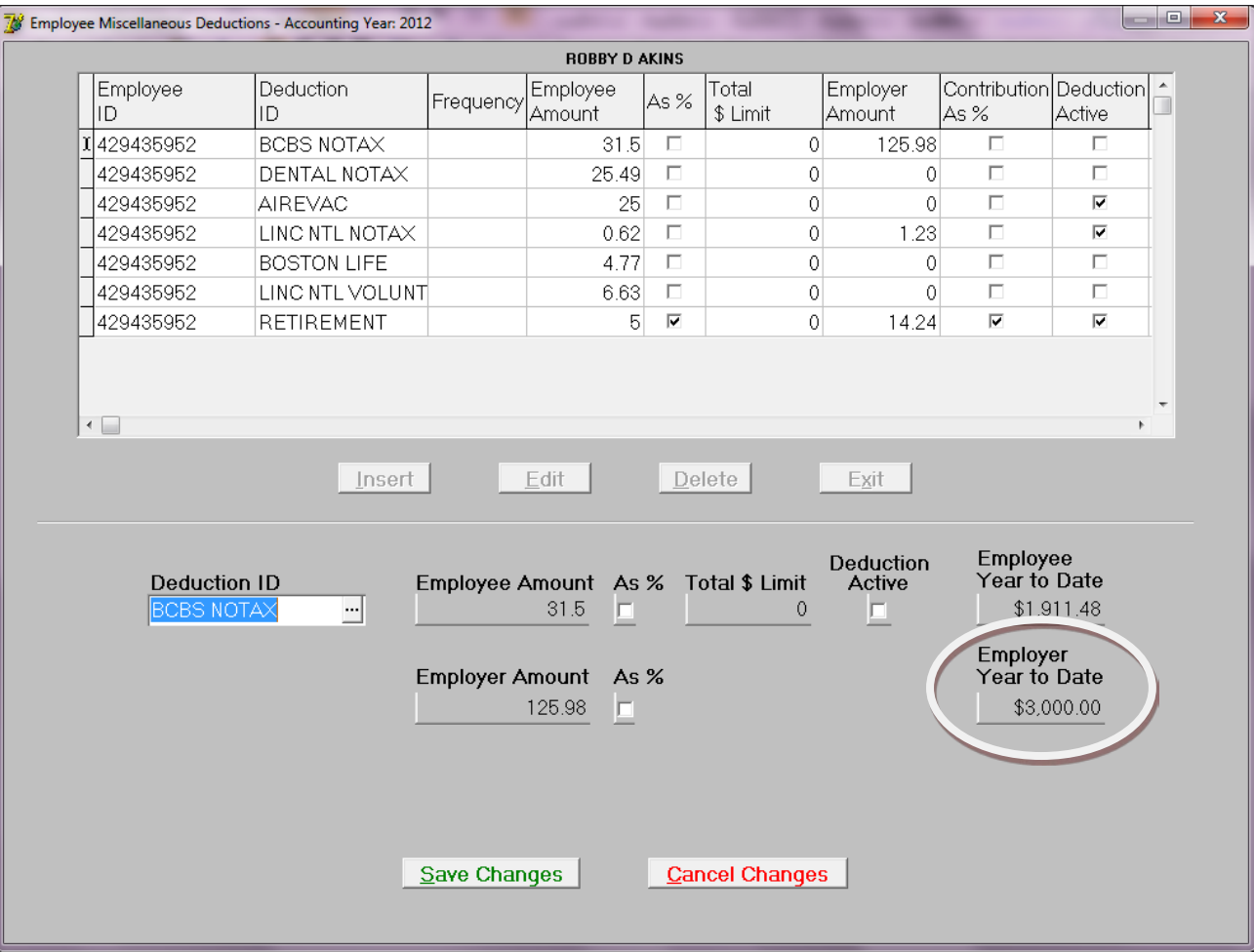

**6.** Added more Poll Worker options on the Federal 941 report to help with matching to the W-2 Totals that include Poll Worker wages.

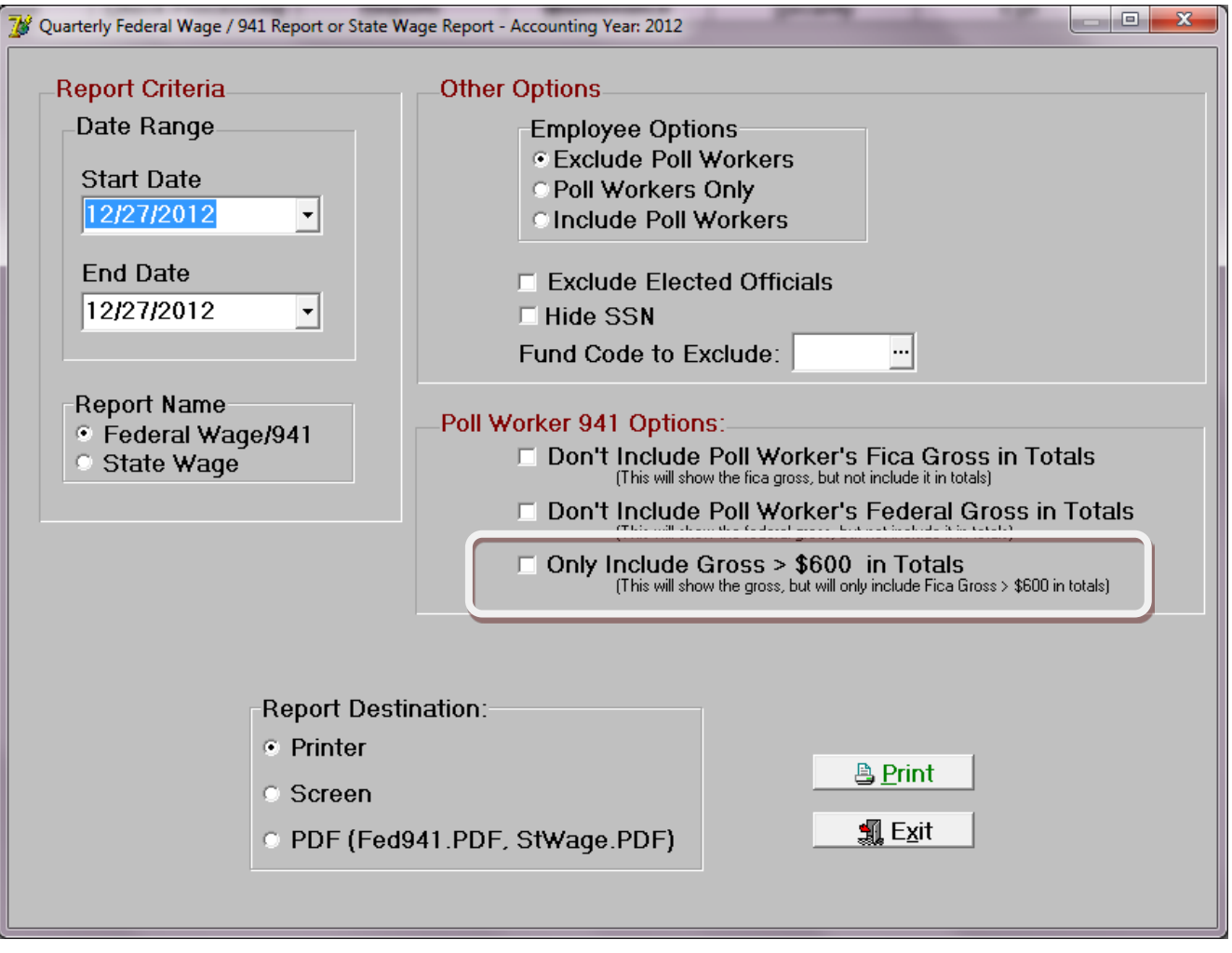

The Poll Worker totals (Grand Totals and > \$600 Totals) will be displayed at the end of the report

**7.** Added processing for calculating and displaying the Employer Paid Insurance on the W-2 Creation, W-2 Listing, W-2's and Electronic W-2's.

### **8.** Duplicate ID Protection

In order to prevent accidental assignments of duplicate ID's the program now verifies any new ID against the existing Employee ID list. If the new Employee ID is a duplicate, an error message will display if (see below). The program will then take the user back to the Employee ID Field to enter a new (non-duplicate) number.

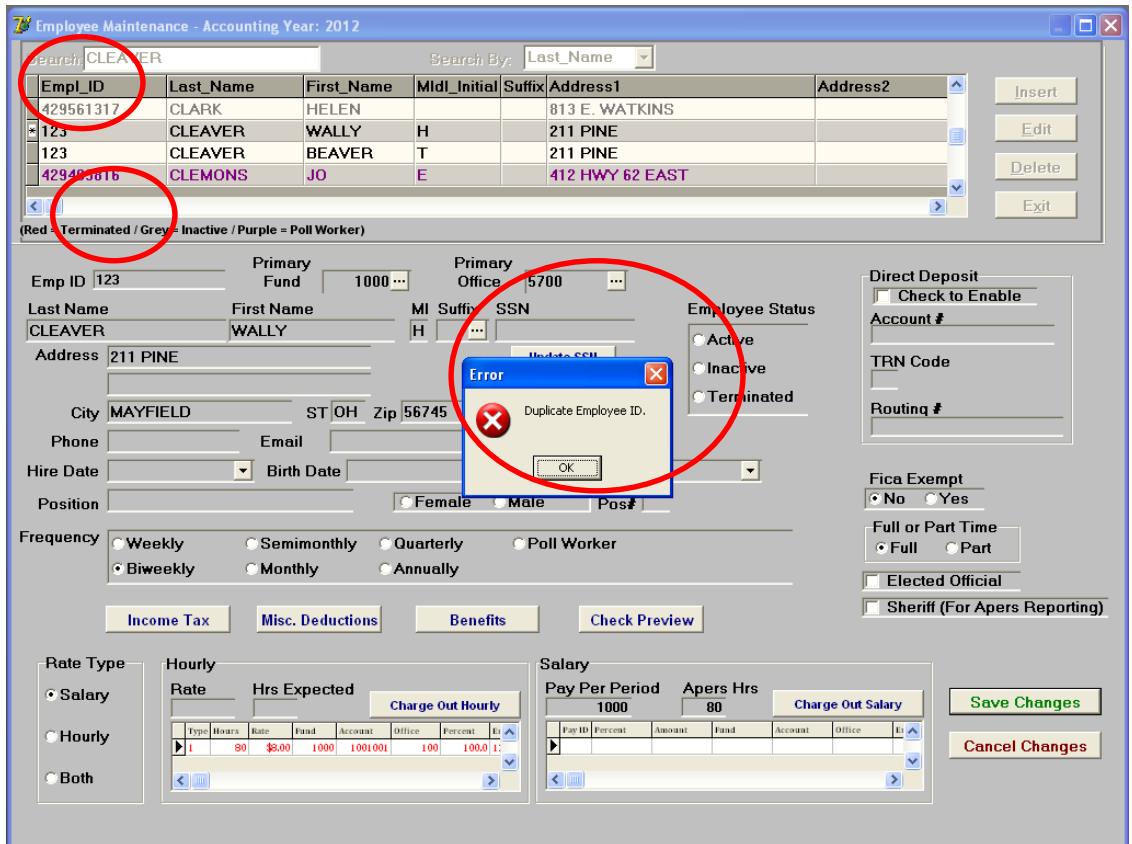

**9.** Miscellaneous Deduction refunds will now show on reports.